# 快递接口压力测试

作者:branda2019wj

原文链接:https://ld246.com/article/1554795528220

来源网站:[链滴](https://ld246.com/member/branda2019wj)

许可协议:[署名-相同方式共享 4.0 国际 \(CC BY-SA 4.0\)](https://ld246.com/article/1554795528220)

# **前言**

# 门,搞了一个简单的快递接口测试,进行了简单的<br>把操作流程记载下来,希望对想要入门的朋友有点

**第一步:打开jmeter,创建一个线程组(jmeter4.0版本)**

Test plan -->右击-->添加-->Threads(Users)-->线程组

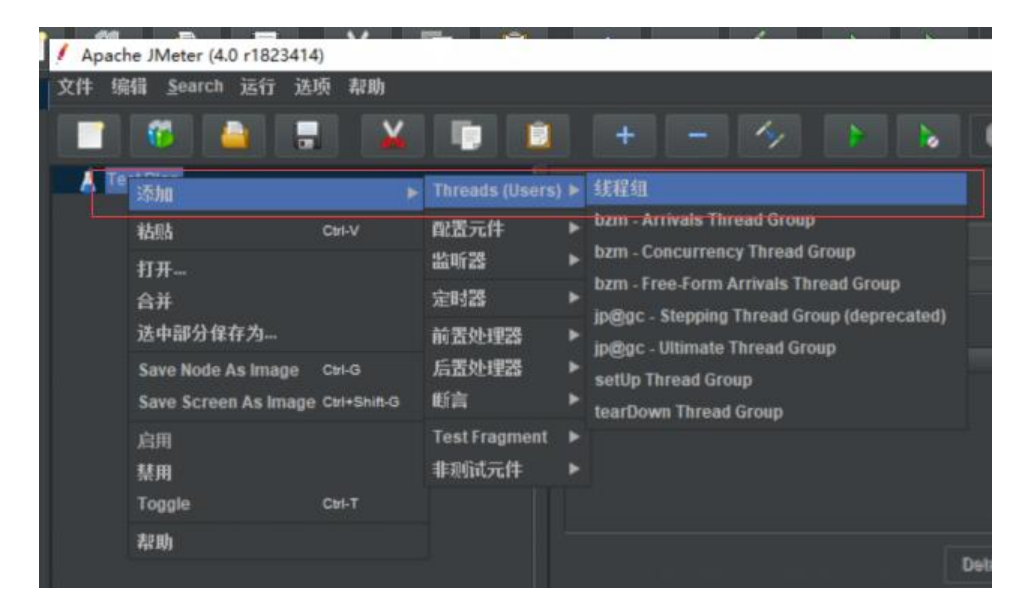

## **第二步:添加HTTP请求,对HTTP请求页面进行设置**

线程组---->右击--->添加-->Sampler-->HTTP请求

进入HTTP请求页面: 1 名称:可以默认(建议修改) 2 服务器名称或者IP:www.kuaidi100.com 3 方法:GET 4 路径:/query?type="shentong"&postid=632547258967 (ps:此处type代表快递公司代号, postid代表快递单号, 上面举的是申通的例子) 5 Content encoding:utf-8

如果运行报错,需要注意是否有空格,具体操作是打开notepad,复制察看结果树中请求中的地址, /www.kuaidi100.com/query?type=shentong&postid=632547258967(com后面容易有空格, 容易发现)

Apache JMeter (4.0 r1823414)  $^{\circ}$ 文件 编辑 \_Search 运行 \_ 选项 \_ 帮助  $\blacksquare$  6  $\blacksquare$ Ξ  $\overline{\mathsf{v}}$  $\bigoplus$ m ■ 6 %  $\blacksquare$  $\blacksquare$ 图 1 彊 00:00:00 00 Test Plan HTTP请求 **SE SEE IL** 名称: HTTP请求1 un: Basic Advanced Web服务29 ■ 服务器名称或IP: www.kuaidi100.com 第口号: 协议: HTTP请求 Content encoding: ut-8 ▼ 路径: /query?type="shengtong"&postid=632547258967 图 自动复变内 M 超越重变向 M Use KeepAlive 图 Use multipart/form-data for POST 图 Browse Parameters Body Data Files Upload 阿请求一起发送参数: 编码? 包含等于? 名称: **TIT** Detail 法加 Add from Clipboard 翻發 Up Down 3 H 13 4 9 图 图 0 9 图 <mark>左 8 回 / 图 5 2 × 4 × 5 w D 英 5 309/49</mark> ← ○ 在这里输入你要搜索的内容 暑

# **第三步 参数化设置**

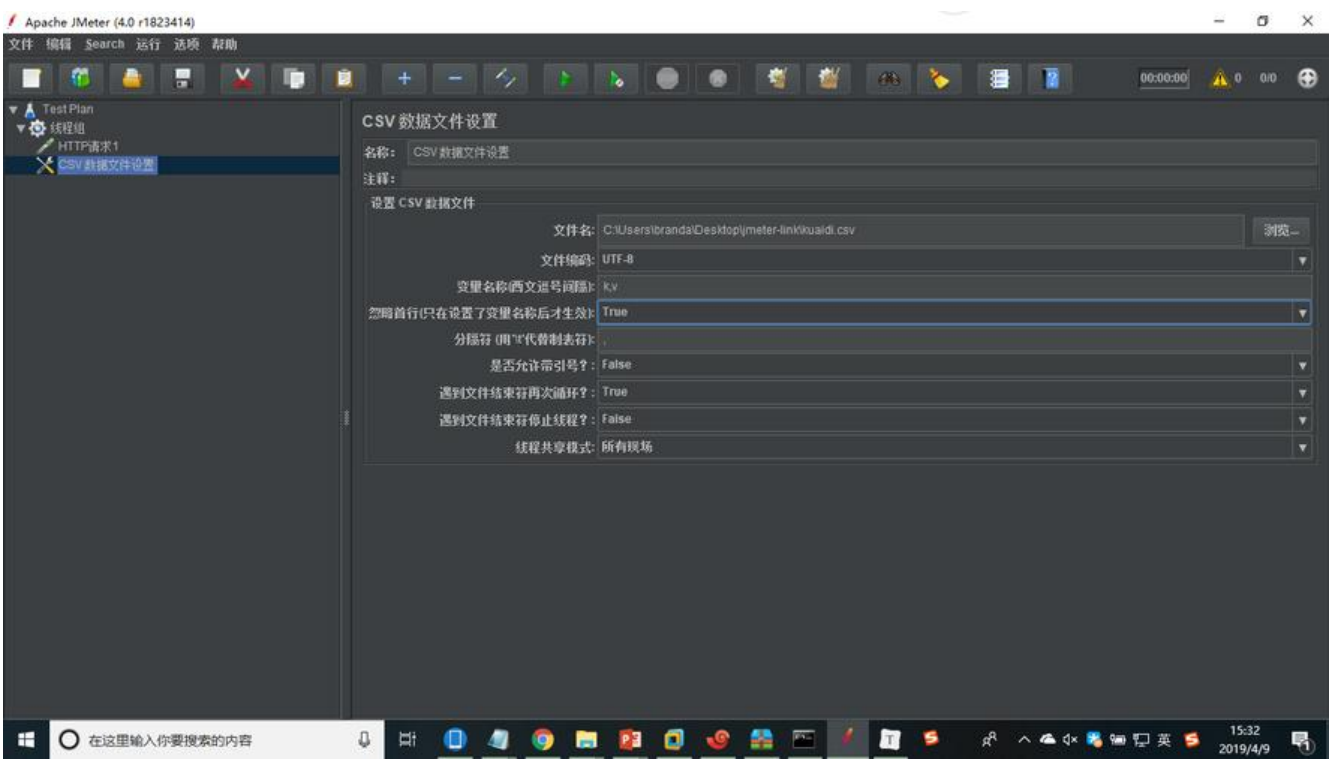

上面的HTTP请求只是对单个接口进行请求,要想进行接口压力测试,就需要进行参数化设置

线程组-->右击-->添加-->配置元件-->CSV数据文件设置

进入CSV数据文件设置页面: 1 名称:可以默认 2 注释:可以为空

3 又仵名:此处直接点击浏览,然后从指定路径下选择文件名以csv结尾的文件,如果不是,会报错 在创建excel的时候,输入想要的参数后,不能直接改后缀,要在保存的时候选择文件保存格式,否 察看结果树会报错

打开csv文件(两列): 快递公司 快递单号 yunda 3101754357403 zhongtong 630321902872 shengtong 402768200242

4 文件编码:utf-8 5 变量名称 (西文逗号间隔):k,v Ps:此处k代表快递公司代号,v代表快递单号) 6 忽略首行(只在设置了变量名称后才生效):True 7 分隔符:, 8 是否允许带?:False 9 遇到文件结束符将再一次循环: True 10 遇到文件结束符停止线程?:Flase 11 线程共享:所有现场 Ps:其中7,8,9,10,11一般都选择默认

进入http请求页面,做如下图的操作:

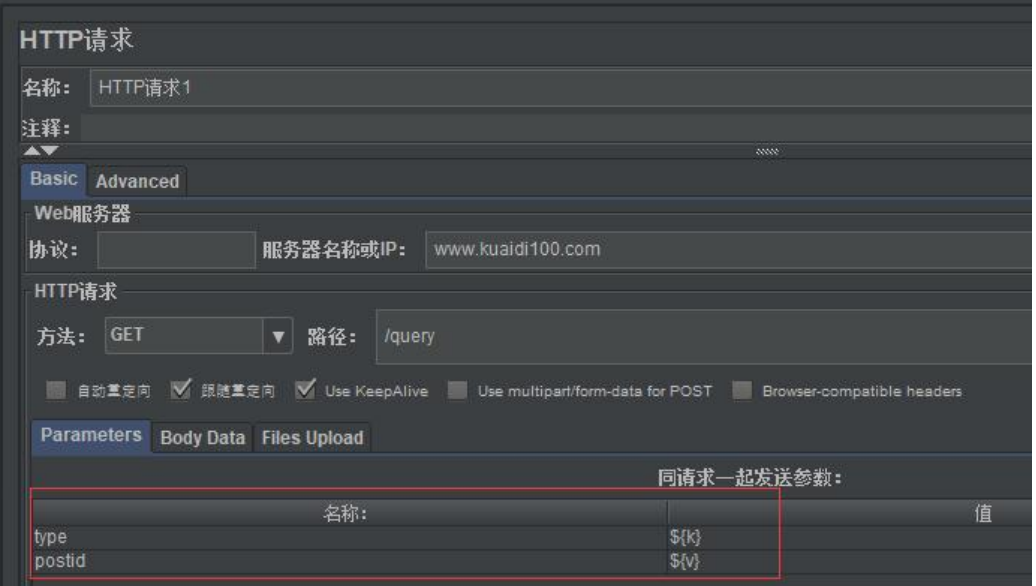

#### **第四步:添加察看结果树和聚合报告**

线程组-->右击-->监听器-->察看结果树/聚合报告

### **第五步:使用步长插件来设置负载场景**

Testplan-->右击-->添加-->Threads(Users)-->jp@gc-stepping Thread Group(deprecated)

#### **第六步:在后台服务器启动serverAgent,然后再在前台打开jmeter中的jp@gc PerMonMetrics Collector**

设置jp@gc-PerMonMetrics Collector 线程组-->添加-->监听器-->jp@gc-PerMonMetrics Collector

## 第七步:运行查看结**果**

聚合报告参数解析: 1 sample: 发出请求数量 2 Average: 平均响应时间 (默认单个请求的平均响应时间) 3 Median: 中位数, 50%用户的响应时间 4 90%Line: 90%用户的响应时间 5 95%Line: 95%用户的响应时间 6 99%Line:99%用户的响应时间 7 Min: 最小响应时间 8 Max:最大响应时间 Error%:本次测试中出现的错误的请求数量/请求的总数 Throughout: 吞吐量 (每秒完成的请求数) KB/sec:每秒从服务器接收到的数据量

免责申明:以上内容部分来自网络经验总结,如有侵权,请及时告知,如需转载,请注明出处

 $\mathsf{r}$